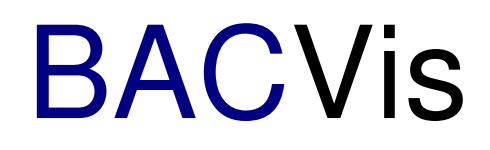

# Manual for BACVis

for

# Sensors and Milligascounter

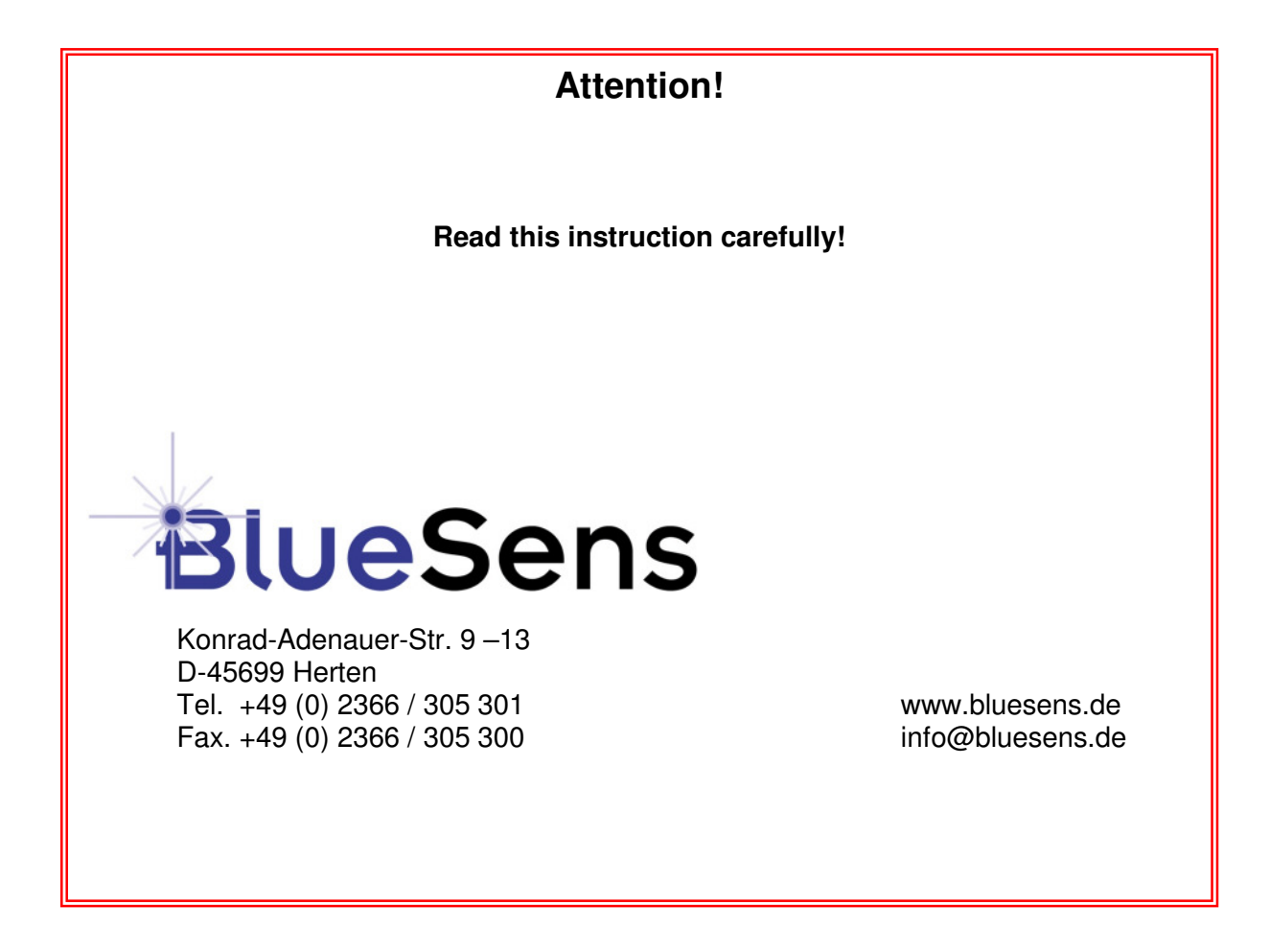

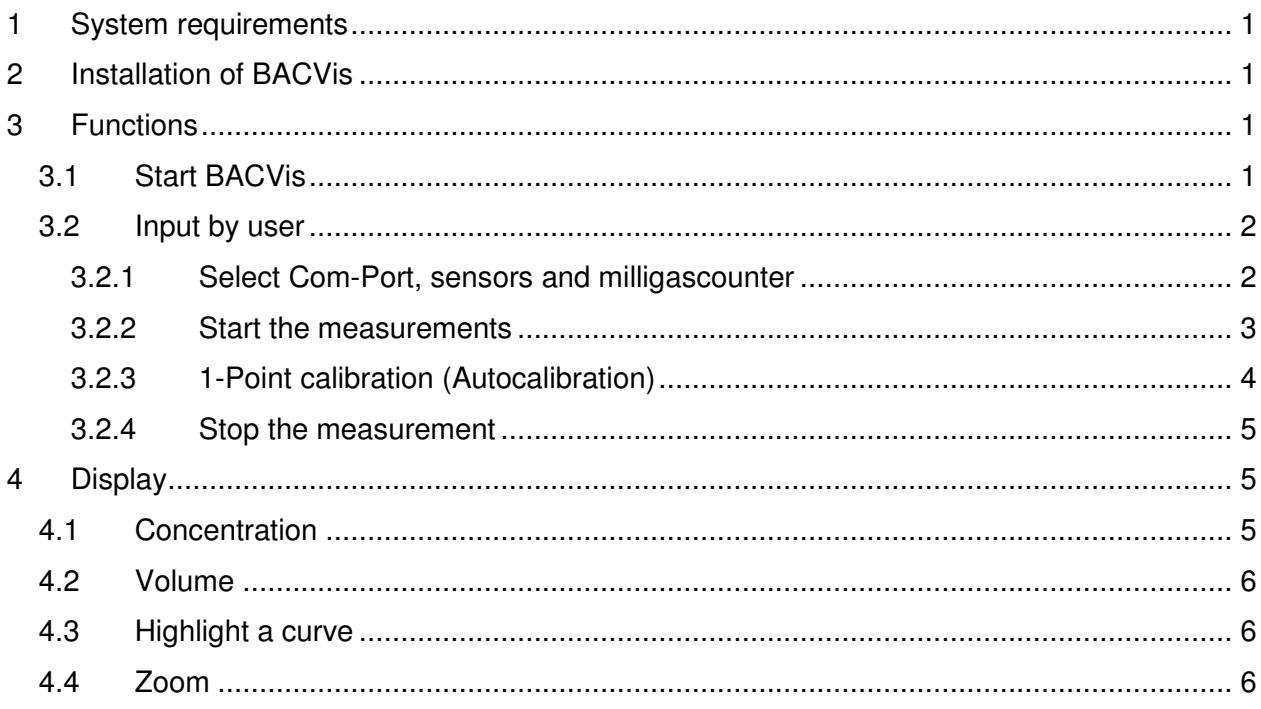

# 1 System requirements

You need the following components:

- $\triangleright$  BACCom12 for up to 12 gas sensors
- ▶ Sensors (CH4, CO2, O2 etc.)
- $\triangleright$  Computer with min. 1,6 GHz and 512 MB RAM
- $\triangleright$  Windows XP or newer
- $\triangleright$  One free serial port
- $\geq 100$  MB free disk space
- $\triangleright$  Monitor with a resolution of 600x800 pixel

#### **Optional**

▶ BACCom 12CB for 12 Milligascounter (precision volume meter)

## 2 Installation of BACVis

To install BACVis you have to create a new directory for example with Windows-Explorer® that called "BACVis". Then you copy the file BACVis.exe from disk to this directory. The installation is completed.

Using the program you double click BACVis.exe or you create a link on your desktop. During the first measurement the measuring data are saved in the directory …/data.

## 3 Functions

## **3.1 Start BACVis**

Start Windows-Explorer<sup>®</sup> and double-click on the symbol "BACVis.exe" or click on your link on the desktop and the program will start. It's looking for a connected BACCom 12, BACCom 12CB and the sensor heads.

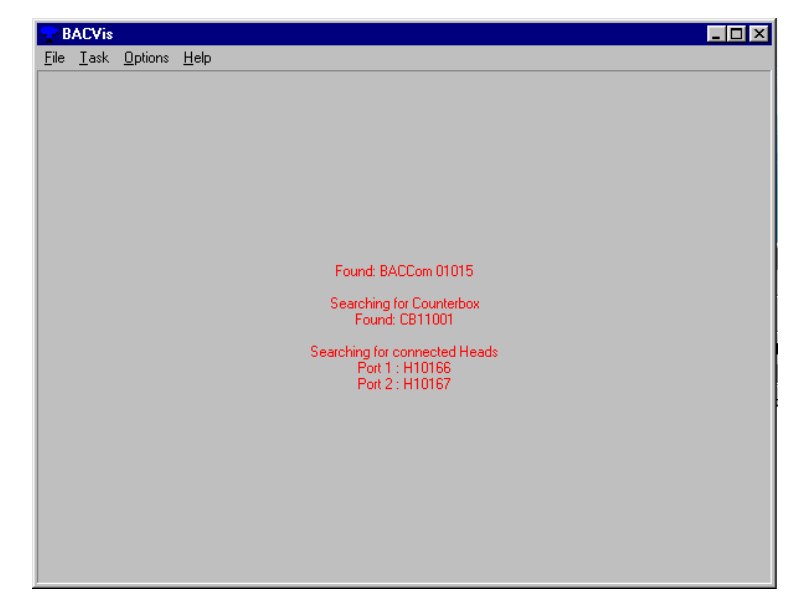

#### **3.2 Input by user**

#### 3.2.1 Select Com-Port, sensors and milligascounter

At first the used **Com-Port** has to be chosen.

The Com-Port selection could be done under **Options/Settings** in the displayed window. Also you can minimize the number of heads, so BACVis is only looking for the chosen heads during the start phase. Selecting the field Counterbox activates the connected milligascounter. Because the milligascounter is precision volume meter each counter have three calibration factors that could be specify in the field Counter calibration factors.

**The shown volume is normalized to 273,15K, 1,013 bar and dry gas.** 

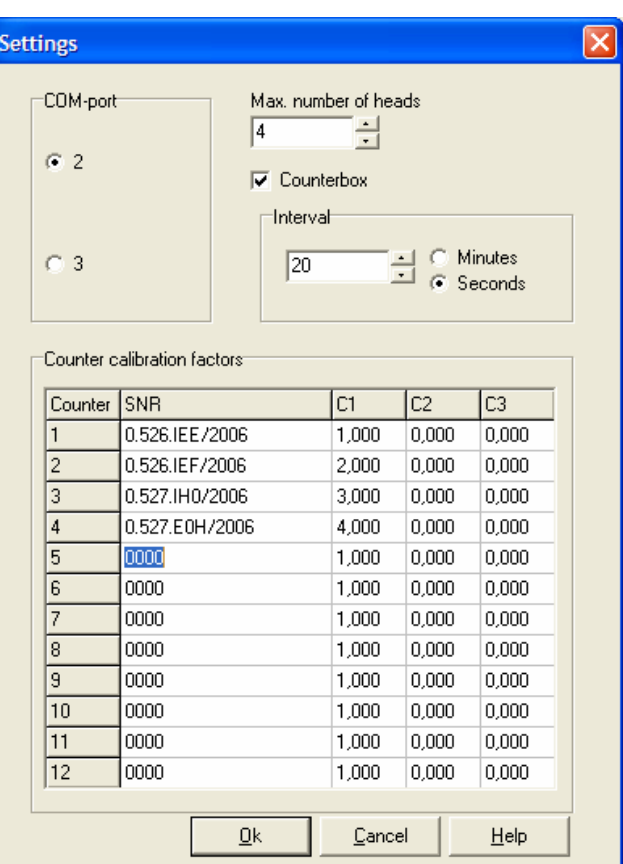

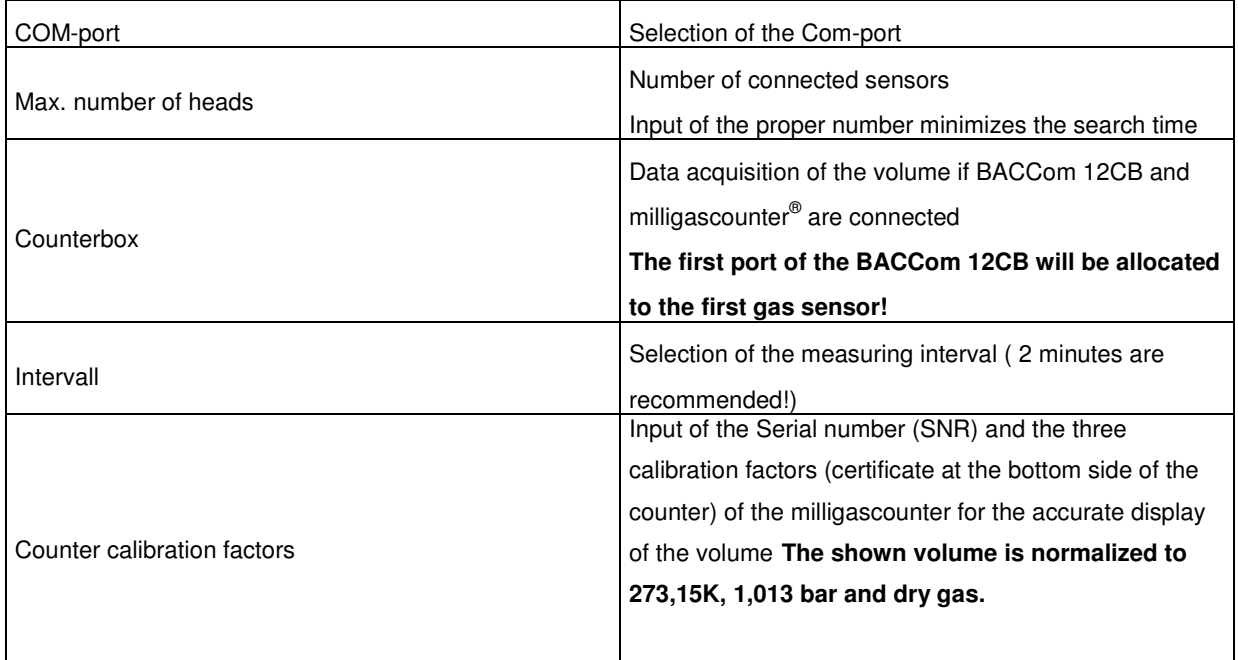

## 3.2.2 Start the measurements

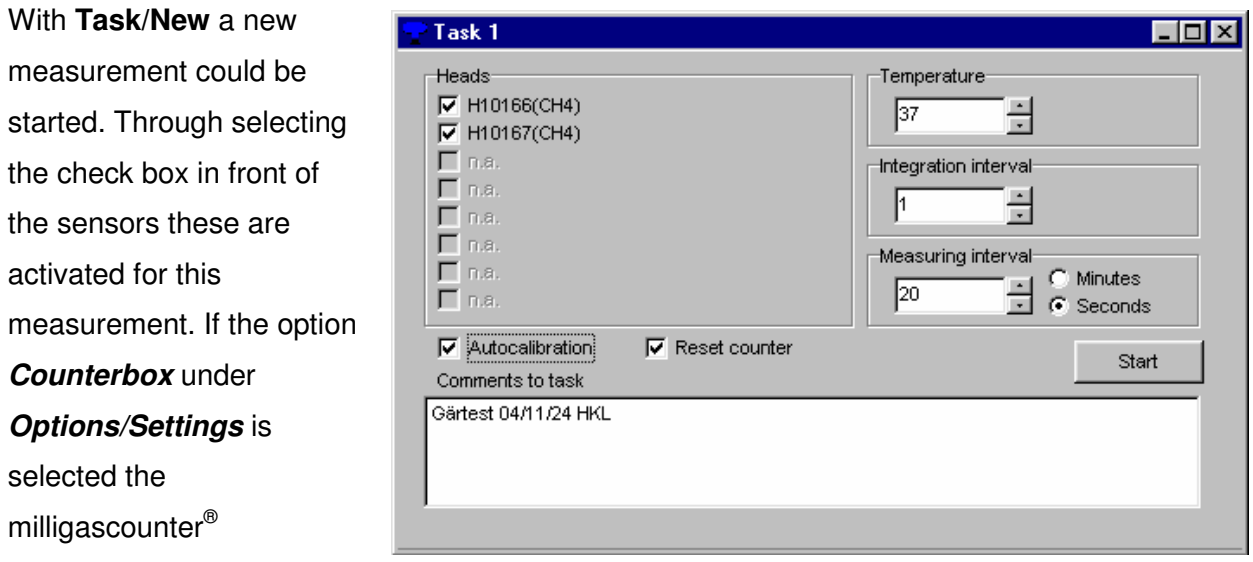

(connected at BACCom12 CB) are allocated to the sensors (Sensor  $1 =$  Counter 1).

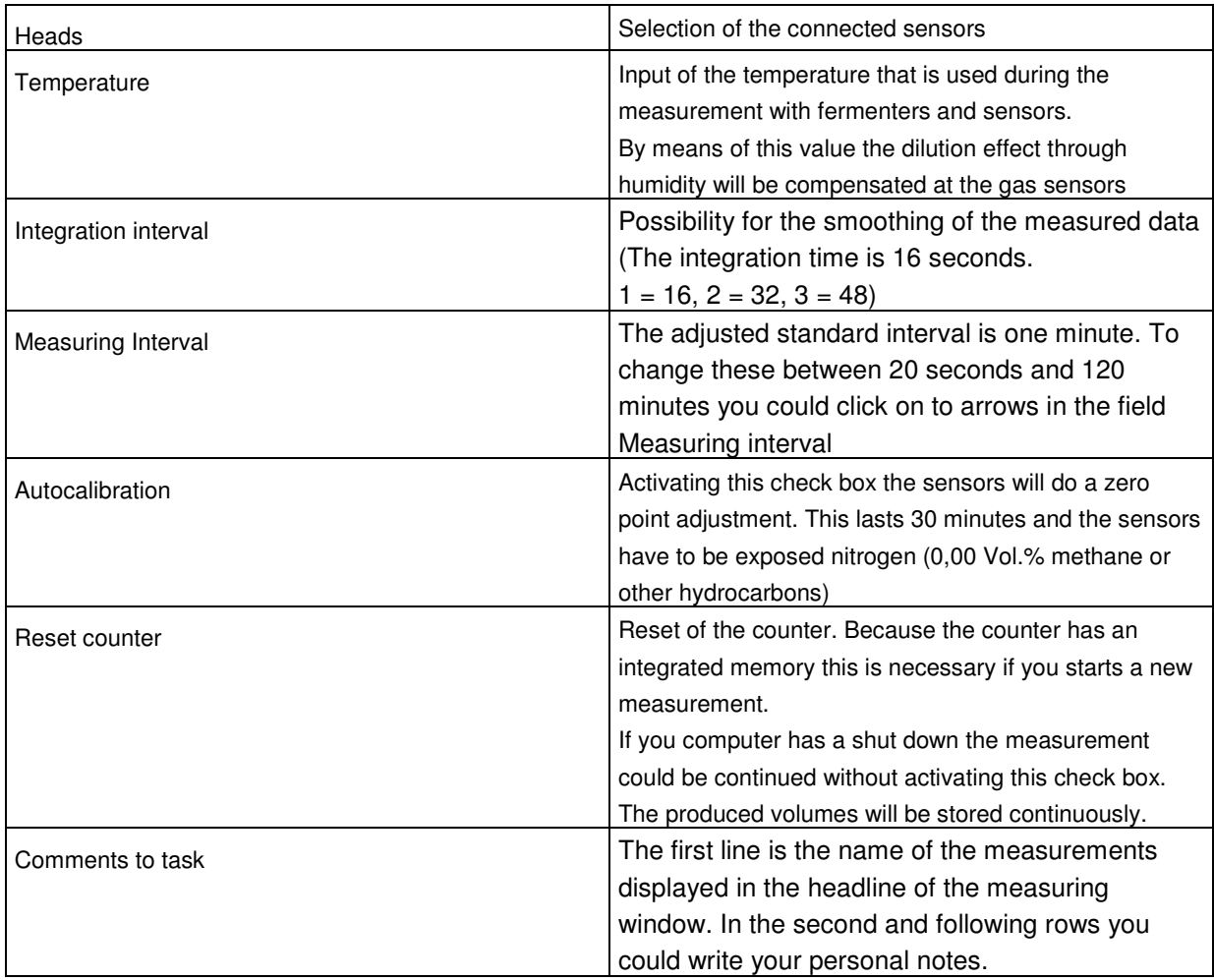

## 3.2.3 1-Point calibration (Autocalibration)

The 1-poimt calibration is a zero adjustment of the connected and activated sensors. It is necessary each month or if the optical sensors are divided into two parts (measuring cap could be separated from the head).

In addition to that, the head is heated to avoid condensing humidity.

In order that mechanical difference and temperature changes do not affect the results the autocalibration is done, which takes 30 minutes.

The heads will be calibrated e.g. at ambient air  $(0,04$  Vol.% CO<sub>2</sub>, 0,00 Vol.% CH<sub>4</sub>). Therefore it is very important that you do not breath into the measuring adapter or in the sample vessel because the result will be high concentrations of  $CO<sub>2</sub>$  and you will receive false measuring results.

If possible the autocalibration should be done in a well-ventilated room.

During the autocalibration the measuring window appears.

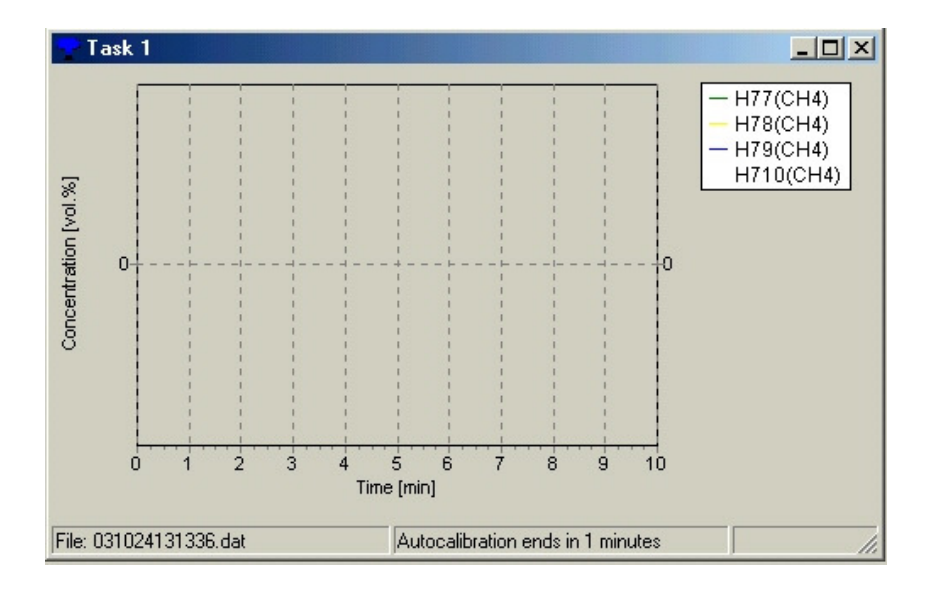

At the bottom line you can see how long the calibration procedure is running any more. After it is ready the normal measurements continues and the measured concentration of the CH4-sensors will be shown in the graph and next to the sensor IDs.

#### 3.2.4 Stop the measurement

To stop the active measurement close the window (cross at the right top of the **active** window) The measuring data will be saved in the directory C:\.... \Data in the following format: Measurement begin 01.01.2002 at 12:00:01:

File format: **020101120001.dat** 

**You can copy the file to work with the data while the measurement is running. The measurement does not have to be stopped.** 

#### 4 Display

#### **4.1 Concentration**

After the measurement is started the data are visualized like shown in the figure below. The window will be labelled like you do in the box for comments (Chap.3.2.2)

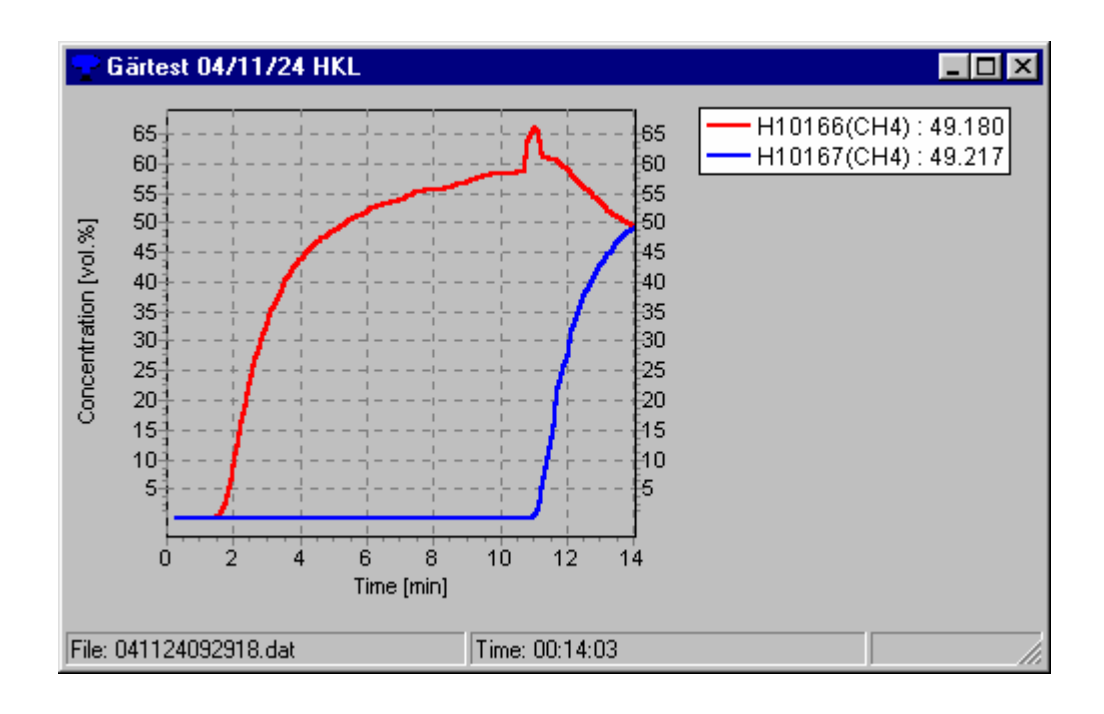

At the left side the concentration (Vol.%) is shown. The bottom axes show the time in minutes. To view the produced volumes (milligascounter® ) you could click (left mouse button) on the curve in the graph or in the legend. Afterwards you could see the belonging volume in the right corner of the window bottom. To view the volume curve click on the left Y-axes (concentration) and the window will change into the volume mode. Clicking again the mode will change back to the concentration mode.

## **4.2 Volume**

At the left side the produced Volume (ml) is shown. The bottom axes show the time in minutes. To view the corresponding gas concentrations you could click (left mouse button) on the curve in the graph or in the legend. Afterwards you could see the belonging concentration in the right corner of the window bottom. To view the concentration curve click on the left Y-axes (produced volume) and the window will change into the concentration mode. Clicking again the mode will change back to the volume mode.

**The shown volume is normalized to 273,15K, 1,013 bar and dry gas.** 

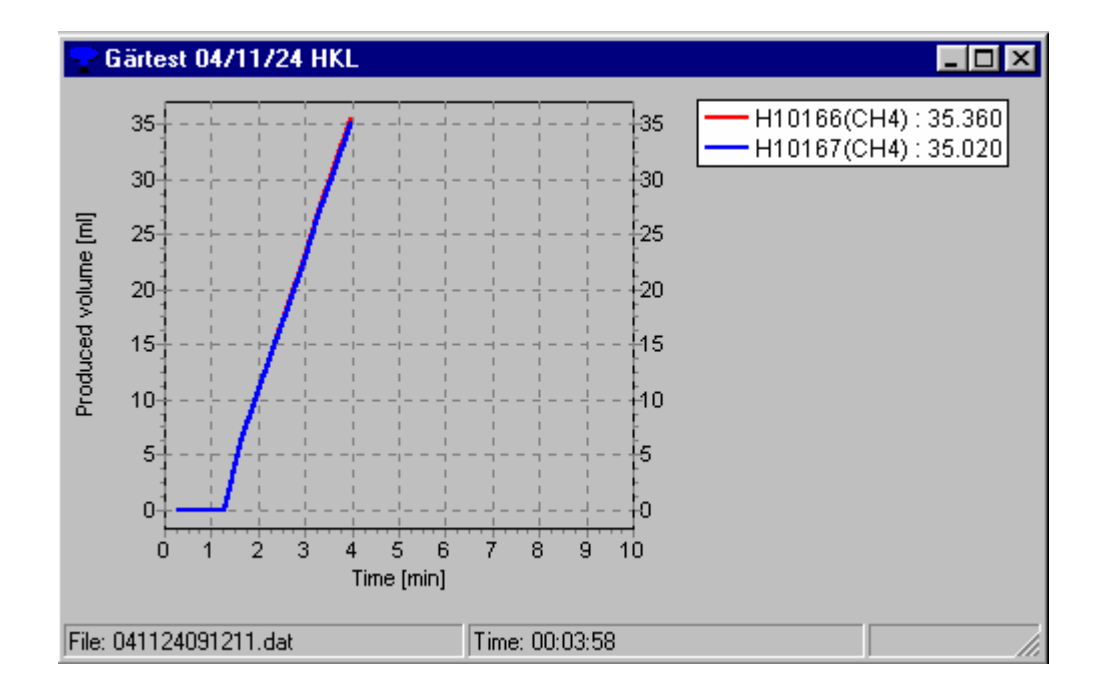

## **4.3 Highlight a curve**

Each display of heads is shown as a coloured line that can be highlighted through clicking the line with the left mouse button or clicking the head at the right side of the window. To undo this highlight click on another part of the window.

## **4.4 Zoom**

Inside the measuring window it is possible to enlarge the desired area of the curve by pressing the left mouse button and simultaneous movement of the mouse from the **right to the left** side of the window.

To undo this selection you have to move the mouse under simultaneous pressing of the left button from the **left to the right side** of the window.